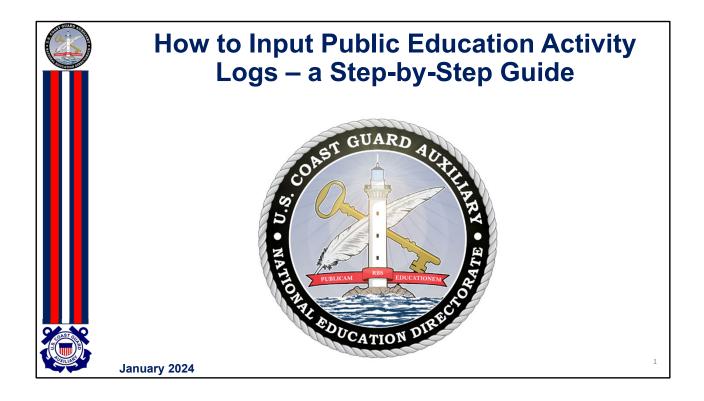

This document is designed to help the Public Education Officer enter the activity logs into AUXDATA II to accurately reflect courses taught, time spent instructing, and the number of students. This material assumes that the member already has access to AUXDATA II and at least rudimentary knowledge of how to enter activity logs. If this assumption does not apply to you, see your Information Services Officer for training or take advantage of all the training material in the Information Technology Directorate.

If your district or division procedure is different, follow that policy.

This information is current as of January 1, 2024.

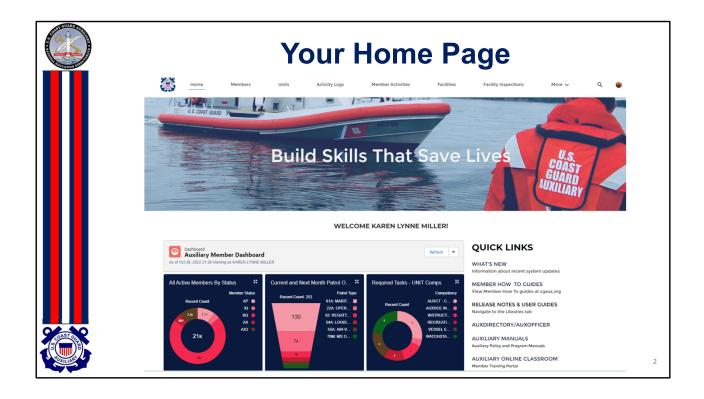

Your home page has a lot of interesting information. However, for this session, we are going to be concentrating on Activity Logs – the equivalent of what was known as the 7029, 7030, 7038, and 7046 under the legacy AUXDATA system. This session will look at the 7030 for Public Education classes.

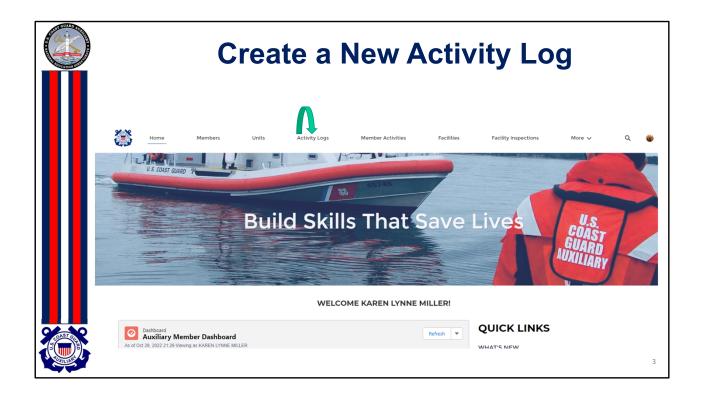

On the top of the home page, click on Activity Logs (see the green arrow).

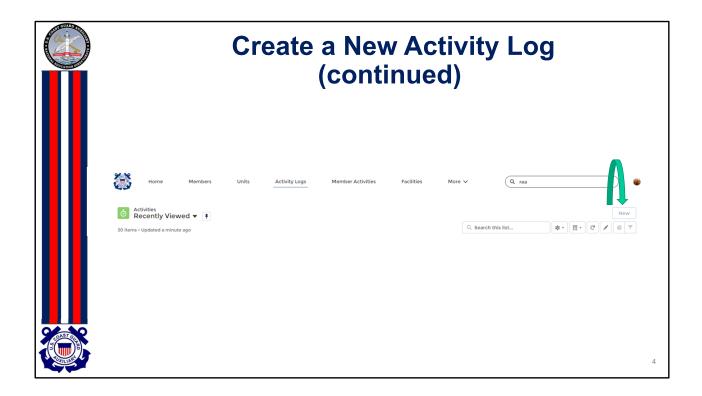

If there are Activity Logs that you viewed before, they will be shown below the information on the slide. Since this will be a new Activity Log – click on New (see the green arrow).

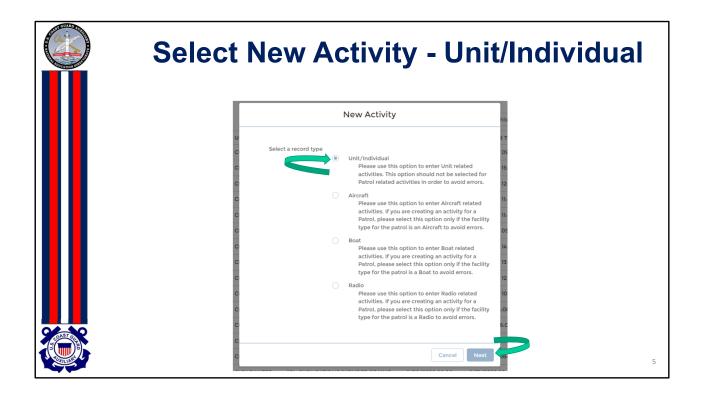

Select unit/individual and next.

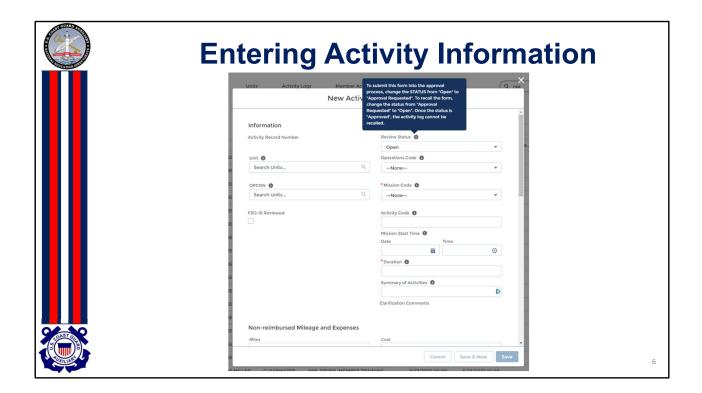

The message in blue will come up and advise you of the choices you have for review status. While you are entering data, you will use the Open status. There are five status options:

- Open member can make changes;
- Member submitted to Information Services (IS) Approval Requested;
- IS needs Clarification;
- IS has it Under Review;
- IS has Approved entry

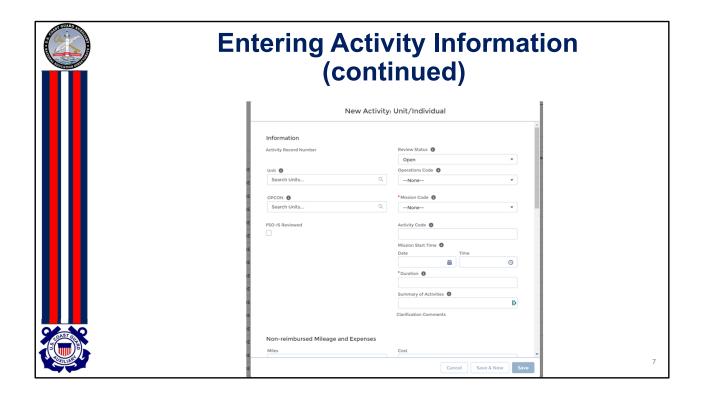

After the blue message disappears, you will start entering data. The info on the left side, unit, and OPCON will be filled in automatically once you save the entry information. If it fails, the unit is your flotilla, and OPCON should be your district.

On the right side, leave the review status as open, ignore the operations code, and start your entry at Mission Code.

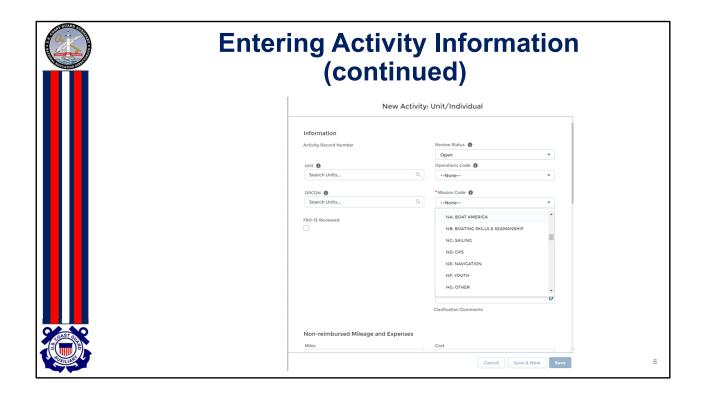

## Mission Code for Public Education could be:

| Code | Course                |
|------|-----------------------|
| 14A  | <b>Boat America</b>   |
| 14B  | <b>Boating Skills</b> |
| 14C  | Sailing Skills &      |
|      |                       |

Skills & Seamanship

skills & Seamanship

**GPS for Navigators** 14D 14E Weekend Navigator

**Youth Courses** 14F

Other 14G

14H State

14K Navegando America 14L Paddlesports America

Paddlers Guide to Safety 14M

14N Intro to Basic Boating Safety

Suddenly in Command 14P

Waterfowl Hunting & Boating Safety 14R

Kids and Paddlecraft **14S** 

14T **Boats 'N Kids** 

14U Waypoints

Introduccion Seguridad Navegacion 14V

14W Personal Watercraft Course

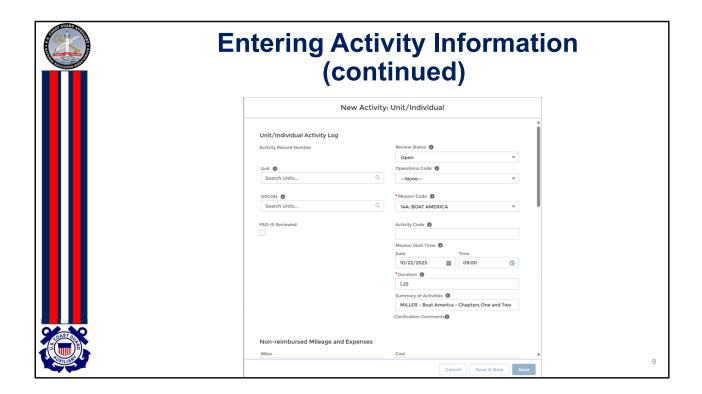

After entering the mission code, skip the activity code and select the Mission Start Date and Time. If the class is broken up into chapters taught by different instructors, you will have several entries for the entire course. For this exercise, we'll demonstrate a Boat America class with different instructors for each chapter, along with a course moderator/aide. In this case, Karen Miller taught Chapters One and Two on October 22nd, starting at 9:00 am and lasting one hour and 15 minutes.

See the next slide to learn how to correctly input the class duration when a session is not just a whole hour. In this example, the first two chapters of Boat America require one hour and 15 minutes (1.25 hours).

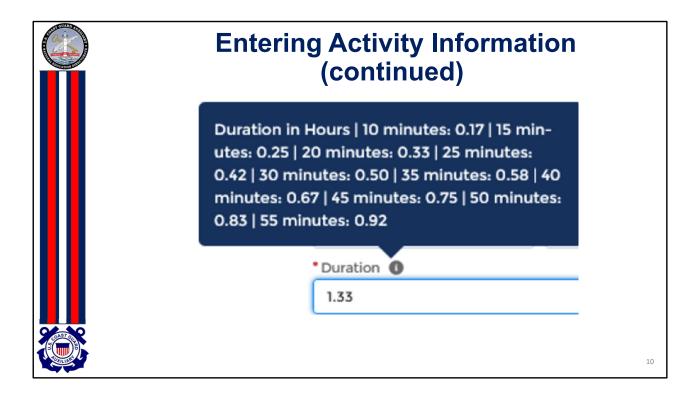

Notice the "i" in the circle by duration. If the class duration involves minutes rather than whole hours, left-clicking on the "i" will yield an information block breaking duration into five minutes increments.

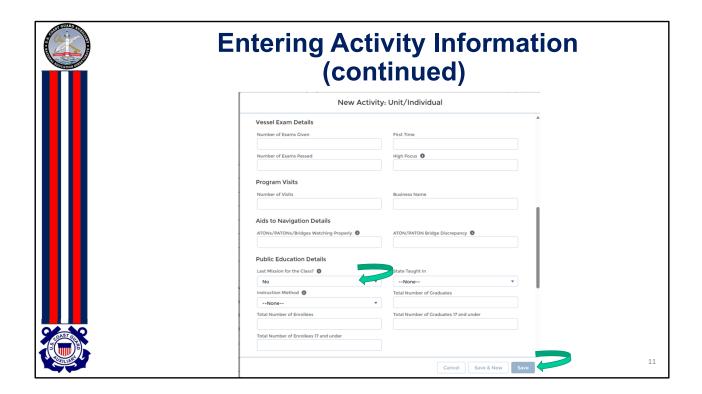

Now, scroll down this screen to the "Public Education Details" section. Unless this is the last class session, do NOT enter anything except respond to the Last Mission for the Class. Since you will be entering information about the total enrollee, graduates, instruction method, and state on the last class ONLY, select no. This will not change until you enter the last class session, and then you'll change it from No to Yes.

Once you select no, click save.

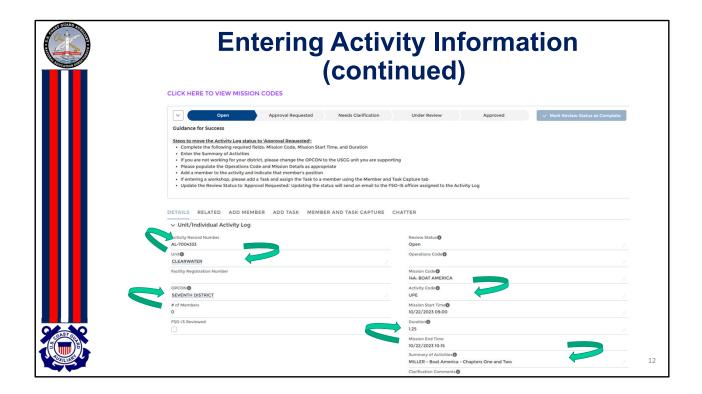

Click Save. Several things have happened when you click on save:

- The activity is given an Activity Log Number (computer generated)
- The unit and OPCON are automatically filled in
- The activity code is filled in
- Mission end time is calculated from the start date and time plus the duration.

## But you're not done!

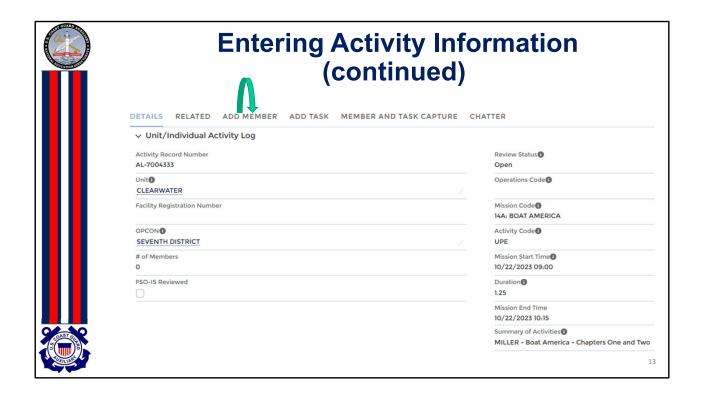

Even though you have pressed Save, you're not done!

The system must know who was lead, non-lead, or trainee. It does not assume that you, entering the data, are the lead or even on the mission.

On the top left side of the screen, click on Add Member.

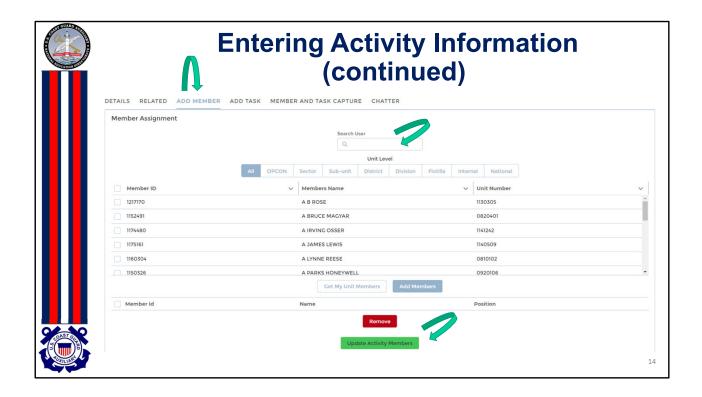

Notice the underline has moved from details to add member to let you know what screen you're on.

When you first come to this screen, it will list all members of the CG Auxiliary, alphabetically. To find the instructor(s) for this class, you have several options:

- You can go into the search user and put the member's name or number and find the person that way.
   You can do this for each person who instructed or assisted that chapter. Once you see the member, click on Add Members.
- If all the instructors are from your flotilla, you can select Get My Unit Members, and the system will show you all members of your flotilla. You can then select each member for this chapter. Once you see each one, click on the box to the left of their name(s) and click Add Members

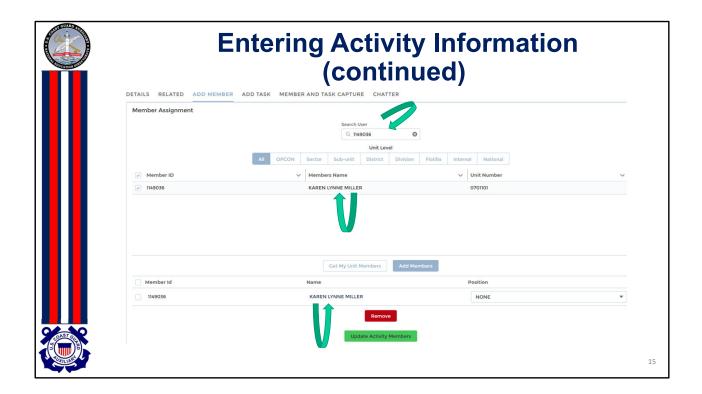

This slide shows selecting the member in the search box by member number. Once the member is found, click the box on the left of that person's name and select Add Member.

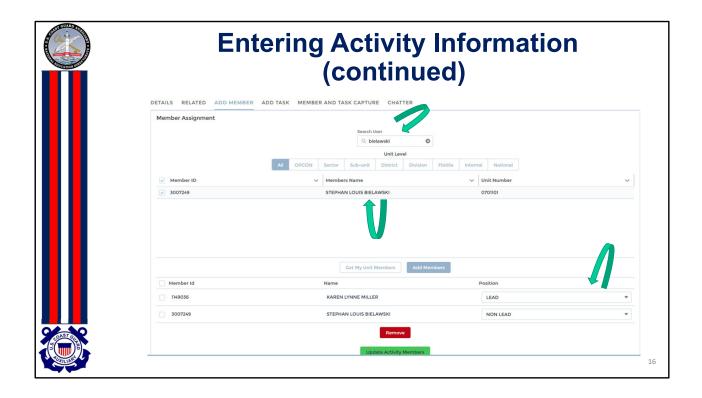

This slide shows selecting the member by last name in the search box. Once the member is found, click the box on the left of that person's name and select Add Member.

MAKE SURE TO CHANGE EACH PERSON'S POSITION TO LEAD (an instructor who actually taught or supervised a trainee), NON-LEAD (an Instructor certified aide who helped with the class), or TRAINEE (a member who is going through the Instructor Development course and is doing their student teaching under the Lead instructor).

REMINDER: Hours spent as an Instructor for approved Public Education classes, including State and Youth Courses, are the only ones that go into AUXDATA II in the "14" category. The Lead Instructor MUST be qualified and listed as Lead. Aides and assistants do not have to be qualified and are entered as Nonleads. Separate Activity Logs should be entered if there are multiple Lead instructors – one for each Lead Instructor.

In this example, Karen Miller was lead instructor (corresponds to information provided on the first-details screen), and Stephan Bielawski was an instructor aide (non-lead).

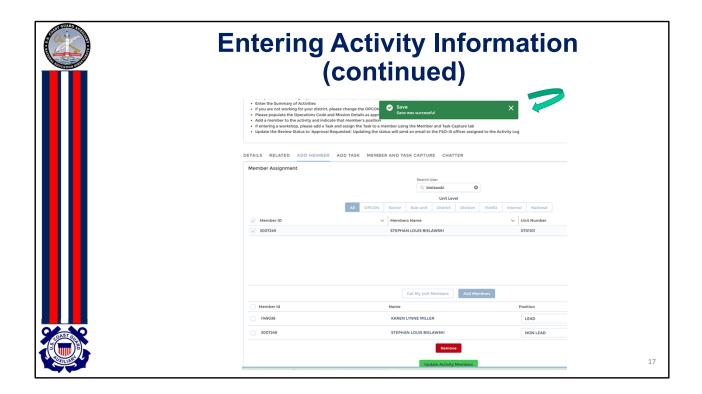

Once you have selected all the members appropriate for this chapter, click Update Activity Members. A green successful message should appear. If you erred, the message will be specific with what needs to be corrected.

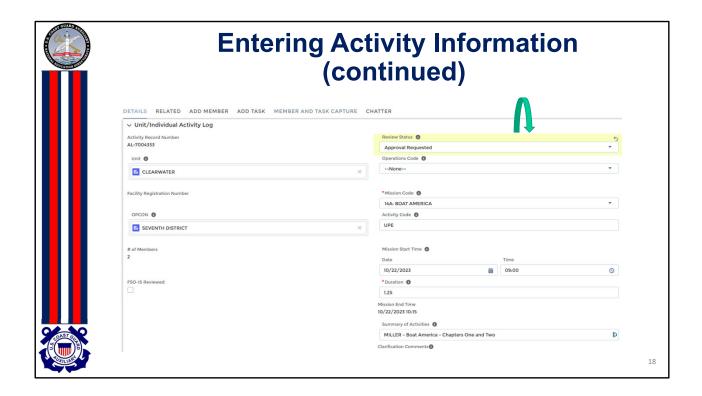

Return to Details in that top row. Check your work. If you made an error, any field with a pencil allows you to edit that field.

Once you are sure everything is correct, click the pencil to the right of review status, click the down arrow, and change it to Approval Requested.

Then click SAVE.

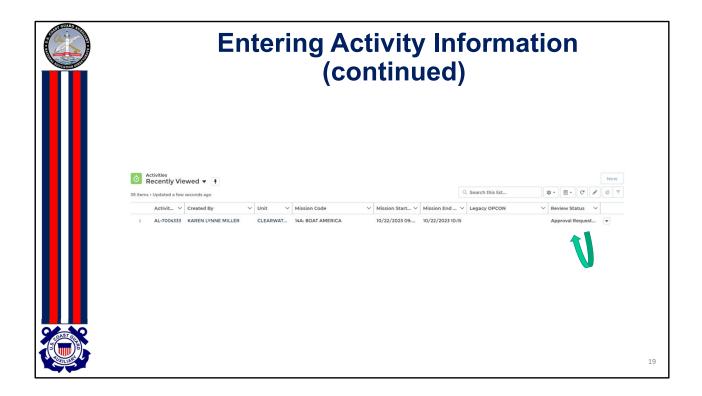

Once you select Save and Approval Requested or even leave it as Open, you will be returned to the Activity Log screen, and any activities you recently generated will be under recently viewed.

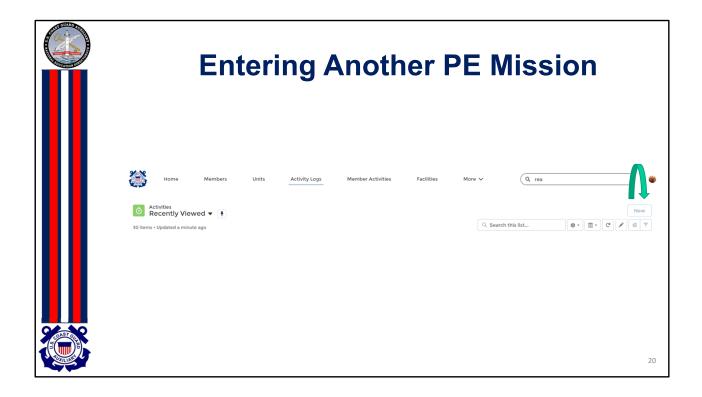

If you conduct another class that day with different instructors or aides, you need to create another activity log. Click new, and go back to slide 4, and follow the procedure.

NOTE: Cloning is not available for these missions.

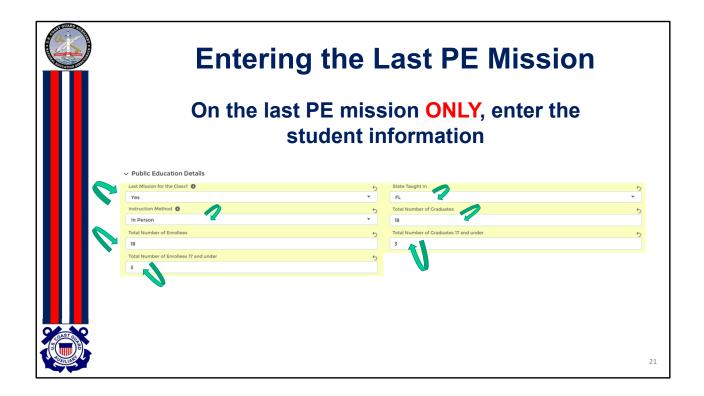

Once you have entered each of the classes/chapters and all the information described in the prior slides, on the last activity log you are entering for this course, scroll down the screen until you come to Public Education Details. Click on the pencil to the right of the first item and enter the information requested.

Remember to include the student count information on the last activity record for the last day or night of the entire series of classes.

REMEMBER to change the last mission question to Yes.

Once you are sure the information is correct, scroll back up, change the review status to approval requested, and click save.

Instructor Travel and Preparation time for the PE class should be reported on their 7029 with mission code 99B

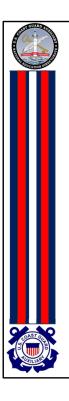

## AUXDATA II How to Input Public Education Activity Logs

Thank you

Have Feedback?
You may email the E-Directorate at pe.feedback@cgauxnet.us